## Admin Installation Of Equatio For Canvas

Last Modified on Friday, 10-Jun-2022 15:15:50 BST

The following instructions are for Canvas Administrators to add the Equatio for LMS app to their Canvas environment. For Teacher/Course Designer instructions to add Equatio for LMS to specific Canvas courses, please click here: https://support.texthelp.com/help/teachercourse-designer-installation-of-equatio-for-canvas

Log in to your Admin Dashboard and select "Settings"

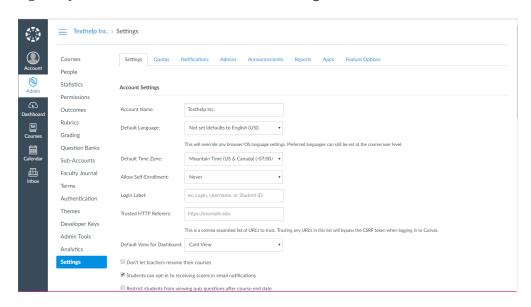

Select "Apps" from the tab list along the top

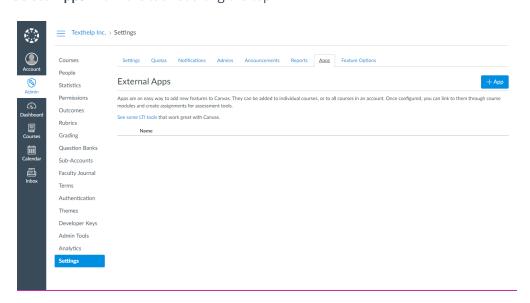

Click on the +App button which will pull up the dialog to add Equatio for LMS

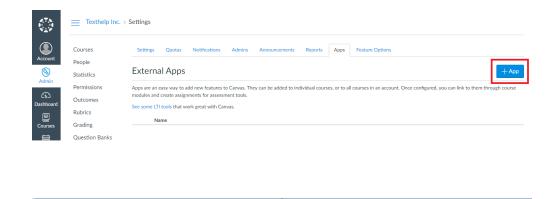

Click the drop down for "Configuration type" and select "By URL"

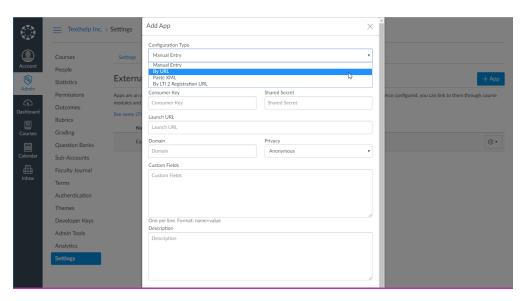

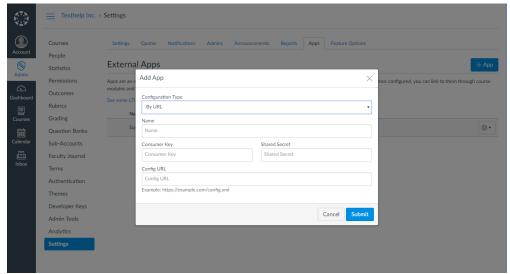

Fill out the fields for the Add App screen as follows:

Name: Equatio

Consumer Key: This will be your Product Code

Shared Secret and Config URL can be found in the purchase email along with your Product Code. If you have not received these or have any questions, please contact us directly at support@texthelp.com

Once these have been entered click **Submit**. A green confirmation screen that the app was successfully added will appear, and **Equatio** will appear under your External Apps list

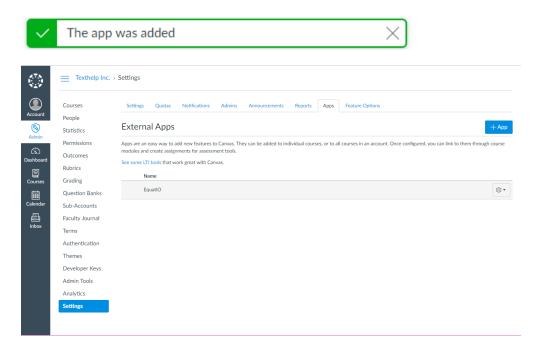

Click the gear icon next to **Equatio** under External Apps and select '**Edit**" - under the Launch URL field, add "https://equatio-lti.texthelp.com" then click **Submit** 

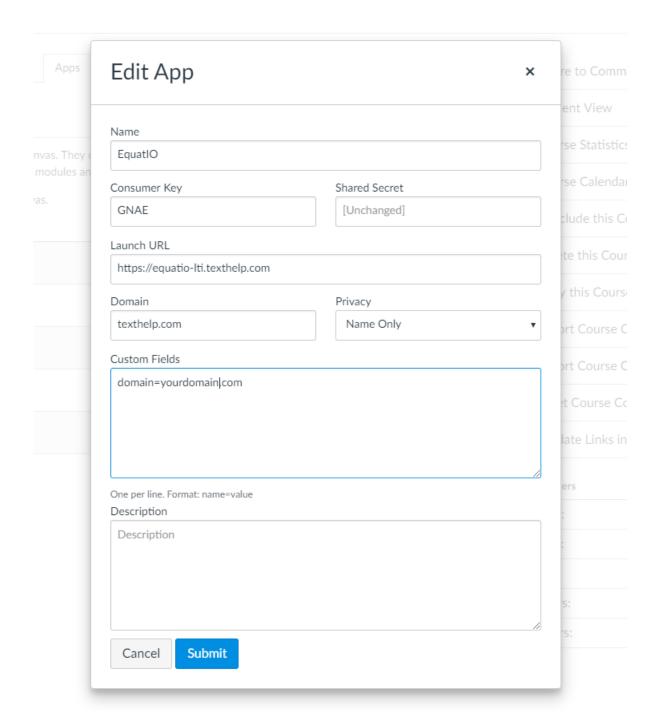

You should see a green confirmation window letting you know the app has been configured successfully:

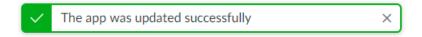

To ensure the app has been added correctly, click on the gear icon to the right of **Equatio**, and select "Placements"

You should see the following text under **App Placements** indicating that **Equatio** was successfully configured and installed:

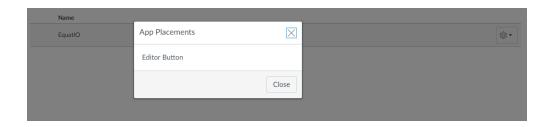